# **Pro učitele: Třídní kniha**

Do třídní knihy zapisují učitelé Téma hodiny a Absence jednotlivých studentů.

# **Třídní kniha na PC**

Třídní kniha Po přihlášení do [Edupage](https://gmlbrno.edupage.org) klikneme v levém menu na tlačítko **province v roku 1988**[,](https://wiki.gml.cz/lib/exe/detail.php/navody:edupage:edupage-tk-pc-01-polozka-menu.jpg?id=navody%3Aedupage%3Apro-ucitele-tridni-kniha) objeví se třídní kniha pro dnešní den:

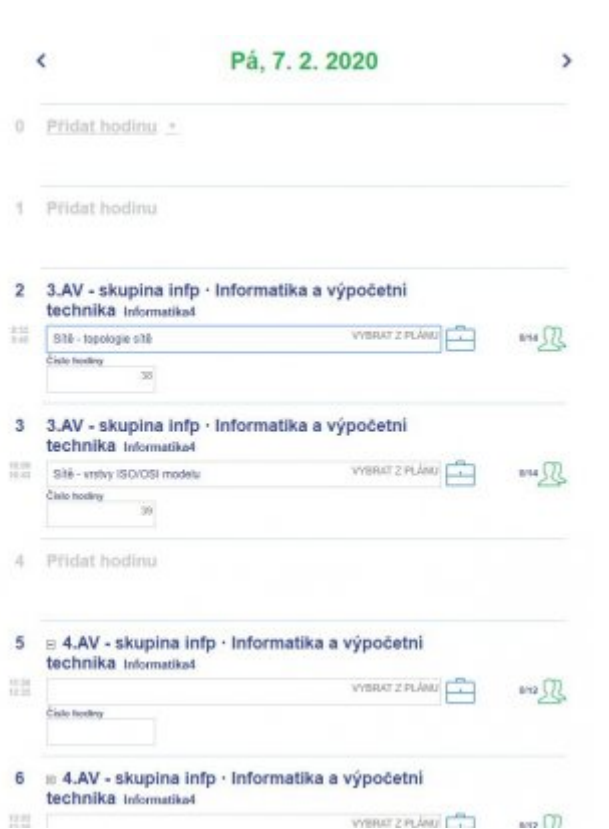

### **Pohled učitele či pohled třídního nebo vedení?**

Povšimněte si též plovoucího menu vpravo, v něm lze kromě konkrétního data v kalendáři (viz první naznačená červená šipka) volit též pohled, na jakou třídní knihu koukáme. Kromě "osobní" mohou třídní též koukat na třídní knihu svojí třídy a vedení GML koukat na libovolnou třídní knihu (viz druhá naznačená červená šipka):

13.20 navody:edupage:pro-ucitele-tridni-kniha https://wiki.gml.cz/doku.php/navody:edupage:pro-ucitele-tridni-kniha

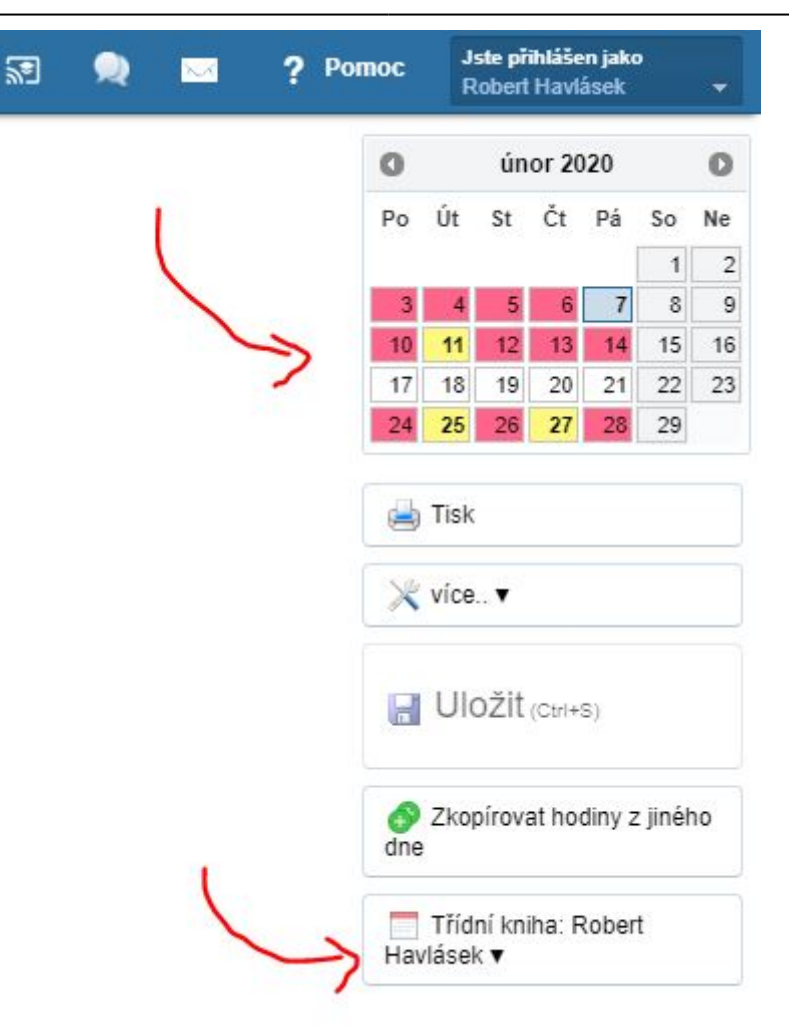

### **Zápis tématu**

Do úzkých políček můžeme zapisovat témata hodin (na předminulém obrázku je příklad zápisu "Sítě topologie sítě") a čísla hodin většinou stačí nechat doporučená (+1 z minula), nicméně je lze přepsat ručně.

Abychom témata hodin nepsali stále dokola, je výhodné vyrobit si tzv. plán (rozepsaná témata pro jednotlivé ročníky/třídy, viz samostatná kapitola níže) a pak už jen kliknout na konci políčka na

**VYBRAT Z PLÁNU** 

[,](https://wiki.gml.cz/lib/exe/detail.php/navody:edupage:edupage-tk-pc-03-detail-vybrat-z-planu.jpg?id=navody%3Aedupage%3Apro-ucitele-tridni-kniha) objeví se seznam témat hodin:

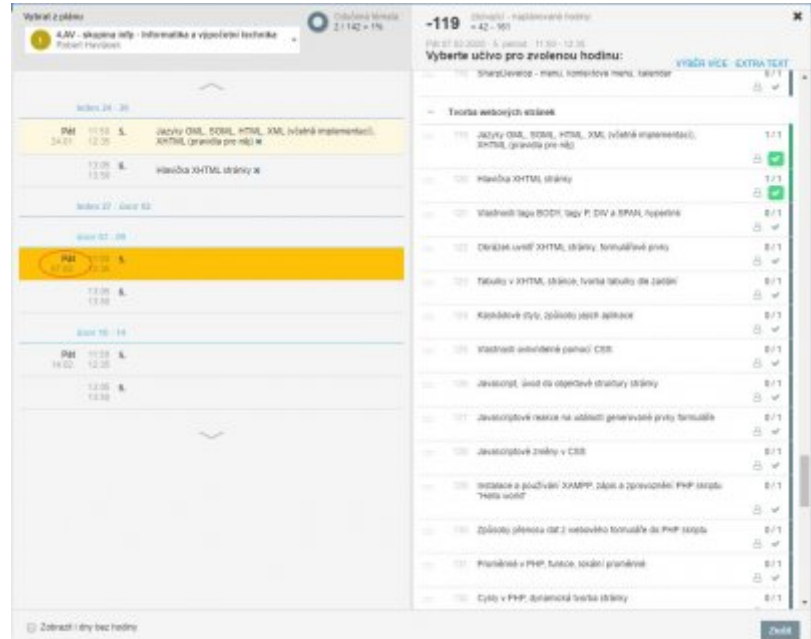

### **Chybějící studenti**

Ve stejném řádku, v němž píšeme téma hodiny, lze pomocí ikony zadat i chybějící, odcházející či pozdě příchozí studenty. Otevře se dialog:

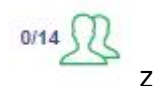

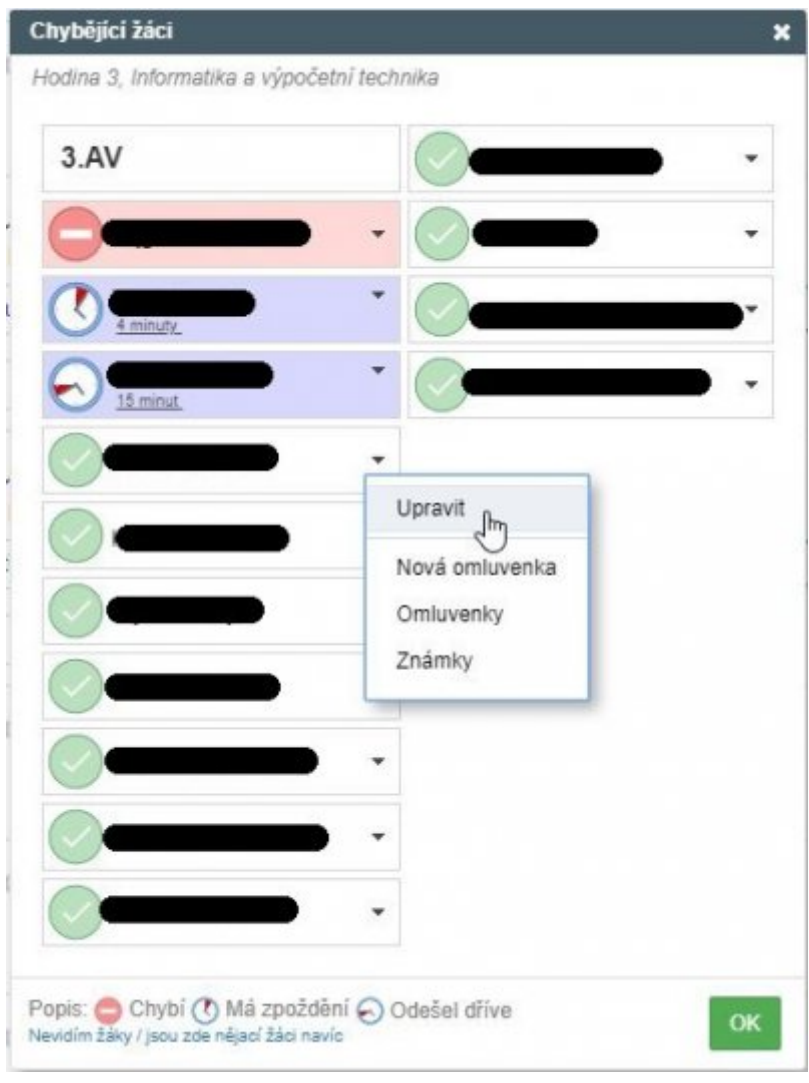

Klikáním na piktogramy lze měnit mezi **a nebu a sebena do v** obrázku jsem např. vyklikal, že studentka Bajgarová chybí celou hodinu, student Brabec přišel o 4 minuty později a studentka Honsová odcházela o 15 minut dříve, zatímco studentce Kallusové údaje o absenci a případnou moji kantorskou (jednohodinovou) omluvenku zrovna upravuji.

#### **Pokyny pro suplujícího kolegu**

Absentující kantor může zadat pokyny pro svého suplujícího kolegu. Je-li v třídní knize suplování, je žlutě zvýrazněno a objeví se pole "Pokyny pro suplujícího učitele":

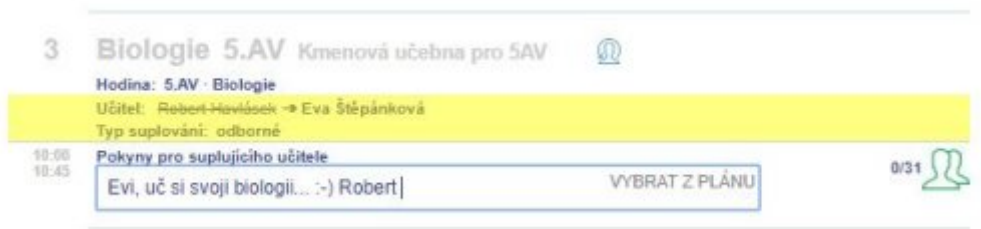

### **Poučení o BOZP (a různé jiné události v rámci hodiny)**

Chcete-li kromě běžného zápisu do třídní knihy přidat ještě poučení o BOZP, kliknete na název hodiny a z kontextového menu zvolíte **Nová událost**:

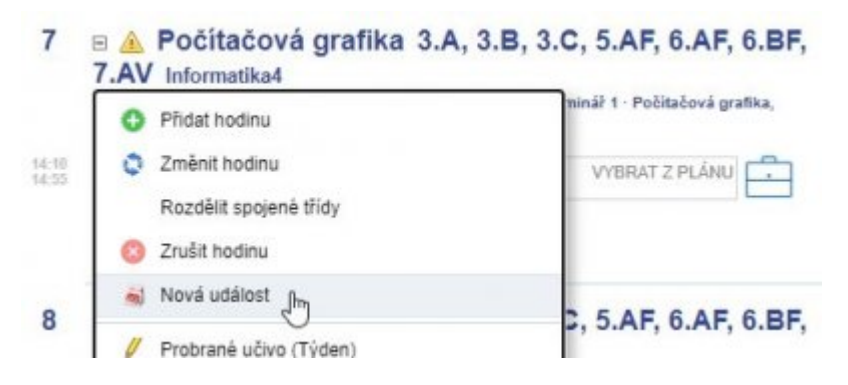

V dialogu zvolíte Typ události jako \*Poučení o bezpečnosti\* (v modré části dole), ponechte nápis **Neruší původní hodinu**, text v Názvu není nutný, zbytek můžete též ponechat:

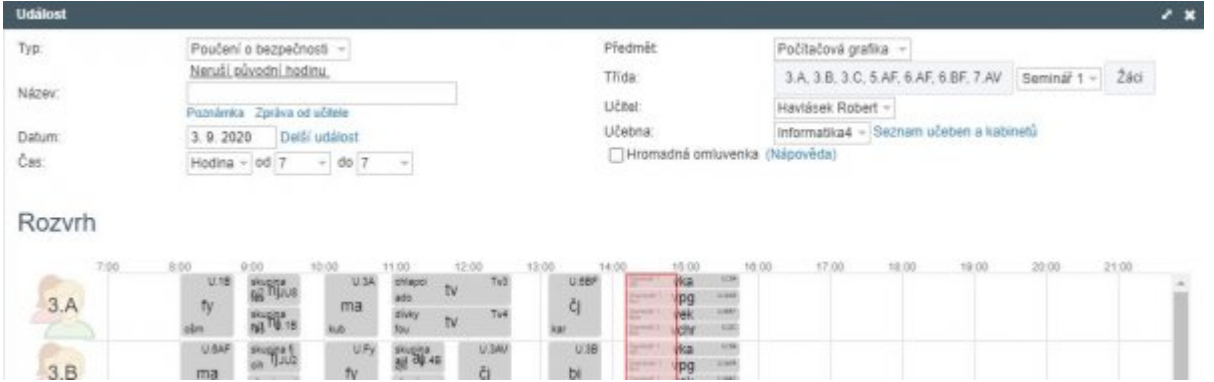

Pokud někdo chybí: Stejné poučení o bezpečnosti vyrobíte dodatečně, až je absentér přítomen; můžete vpravo vedle políčka **Třída** kliknout na tlačítko **Žáci** a zvolit, že jste proškolili jen toho jednoho dodatečného studenta.

Podobně je možné, aby si zde učitel zadal jako událost různé druhy zkoušení a písemek. Exkurze a rušení výuky, prosím, nezadávejte, domluvte se na nich se zástupcem ředitele, který je zadá.

### **Práci uložit**

V třídní knize lze listovat po dnech (buď šipkami nahoře nebo pomocí kláves Ctrl+← a Ctrl+→). Na konci je nutno všechny zápisy uložit tlačítkem vpravo:

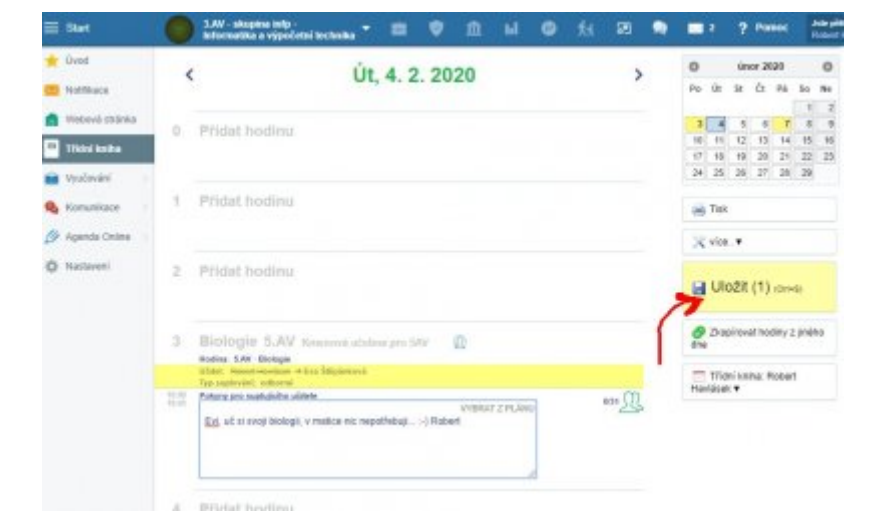

### **Dopředná příprava témat na PC**

#### **Vytvoříme si vlastní plán**

Abychom nemuseli do třídních knih psát stále stejná témata, která už jsme psali v paralelce nebo třeba vloni, vyrobíme si tzv. Plány. Tlačítkem **Plány a přípravy** v horním modrém pruhu:

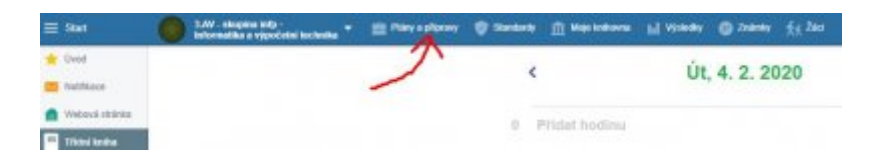

Vybereme konkrétní hodinu (předmět+třídu) a napoprve vidíme, že je plán prázdný. Klikneme na tlačítko **Vytvořit plán**:

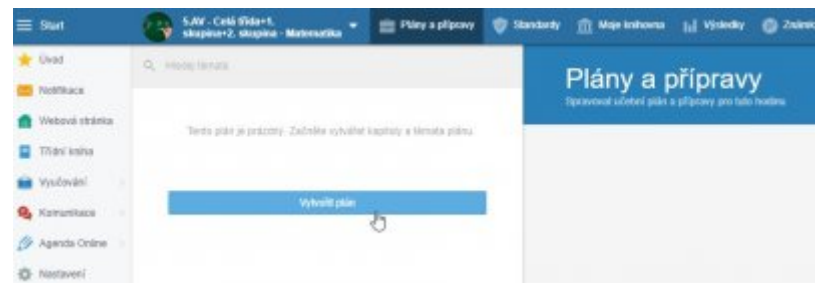

Plán se tvoří z tzv. celků (typicky například "kapitoly" či probírané celky), v nichž jsou konkrétní zápisy témat. Zápisy témat i celé celky můžete libovolně posouvat nahoru či dolů (myší Drag&Drop). Celky lzezmenšit do řádku pomocí – či nechat otevřeny ve více řádcích (pomocí +). Plný plán by mohl vypadat třeba takto:

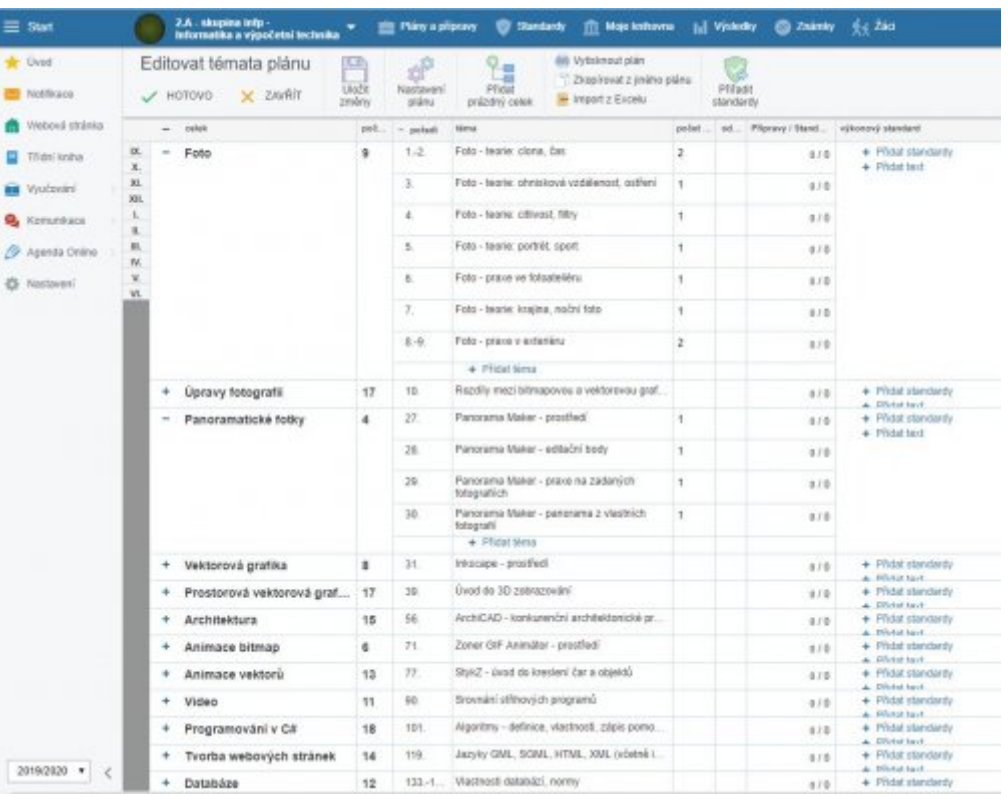

#### **Plán lze zkopírovat z jiné třídy či školního roku**

Váš osobní plán, jak učíte, si určitě můžete nechat pro sebe. Neřeknete-li ale jinak, plán se kolegiálně sdílí s ostatními učiteli, kteří si jej mohou (celý nebo některé jeho celky) převzít. Pod tlačítkem

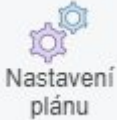

lze nalézt spoustu podrobností (třídy, skupiny či učitele, jimž je přiřazen, školní rok, atd.), mimo jiné i zmiňovanou volbu pro sdílení:

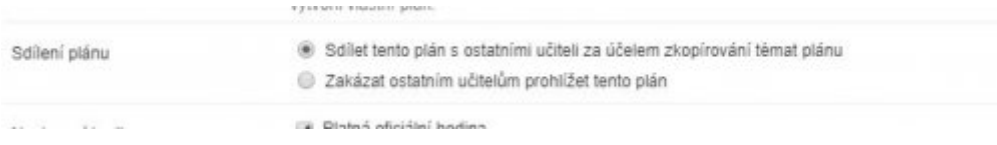

Jiný učitel pak po kliknutí na tlačítko **Vytvořit plán** nemusí tvořit **Nový celek**, ale může zvolit **Zkopírovat z jiného plánu**, vybrat zdrojovou třídu (předmět, školní rok jsou předpřipraveny letošní, ale lze zvolit i jiné):

13.20 navody:edupage:pro-ucitele-tridni-kniha https://wiki.gml.cz/doku.php/navody:edupage:pro-ucitele-tridni-kniha

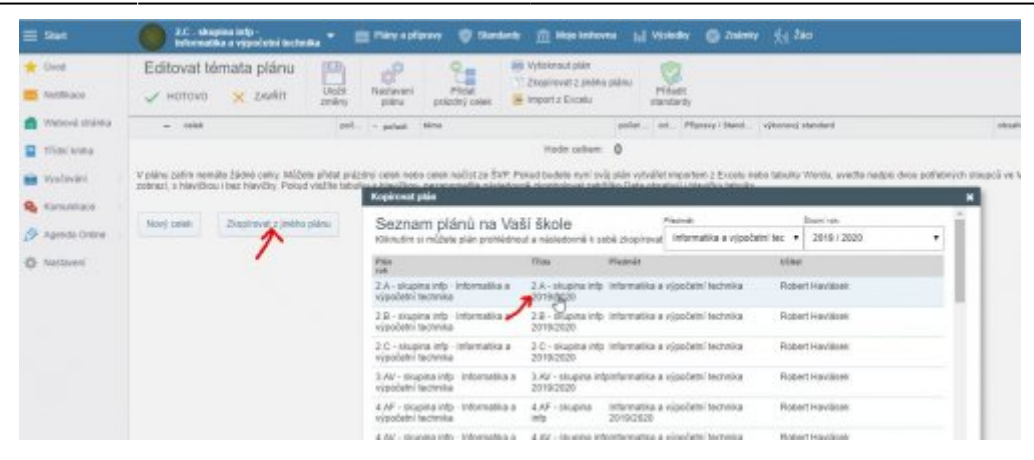

Následně se otevře dialog s upřesněním, které celky z plánu si chcete vzít (lze zafajfkovat jen některé) a zda je chcete přidat do svého nebo jimi nahradit svůj plán:

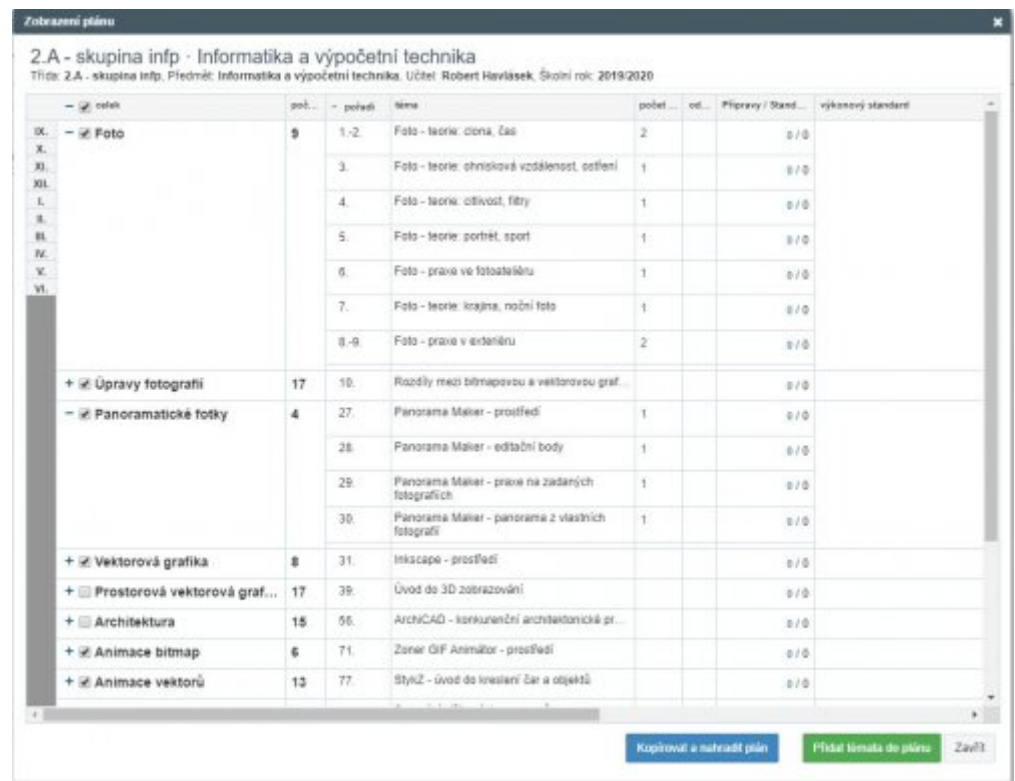

Nezapomeňte **Uložit změny** tlačítkem nahoře. Převzatý plán je samozřejmě vhodné si upravit (přepsat některé zápisy, přeskládat, části promazat, změnit počty hodin, které se jednotlivým tématům věnují, atp.)

# **Třídní kniha na mobilu**

#### **Instalace a registrace aplikace Edupage**

Do mobilu či tabletu s Androidem nebo iOS nainstalujeme oficiální aplikaci Edupage z [Google Play](https://play.google.com/store/apps/details?id=air.org.edupage) či z [App Store](https://apps.apple.com/us/app/edupage/id569428005). Při prvním spuštění ťukneme na zelenou ikonu **Přihlášení**:

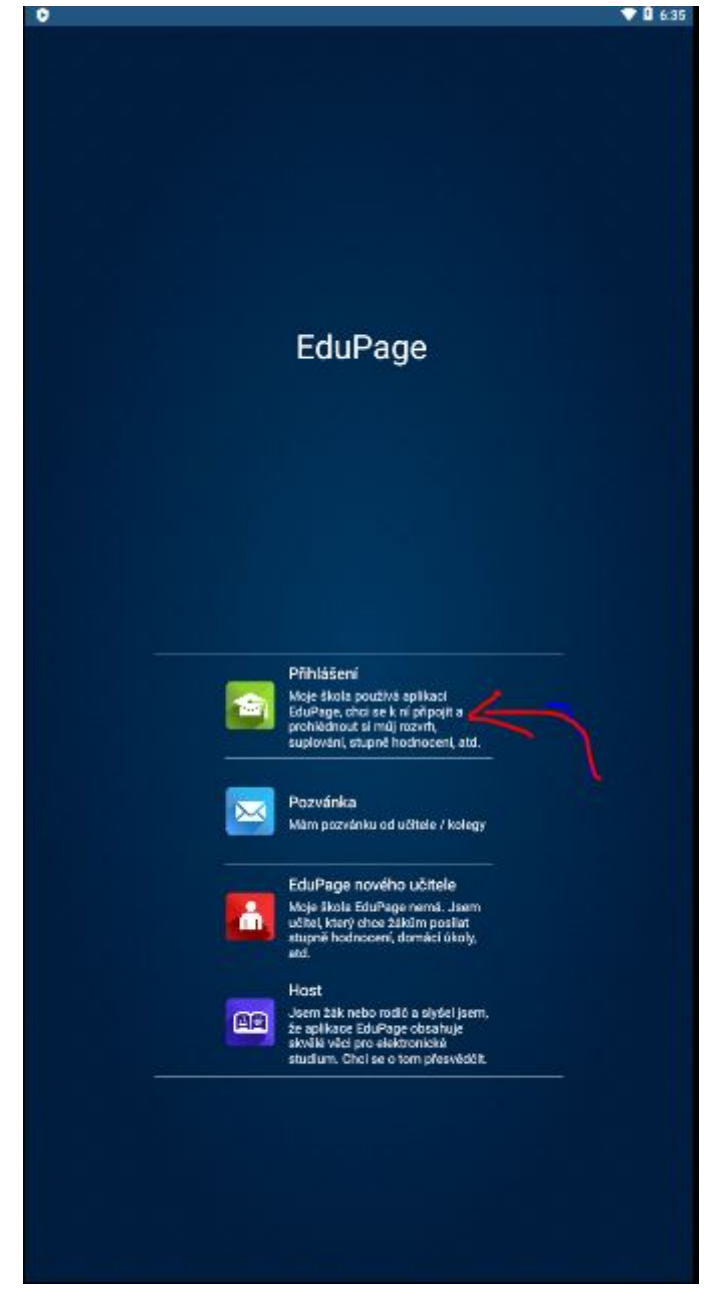

Vyplníme login ve formátu **havlasek@gml.cz** a edupageí heslo, ťukneme na tlačítko Přihlášení:

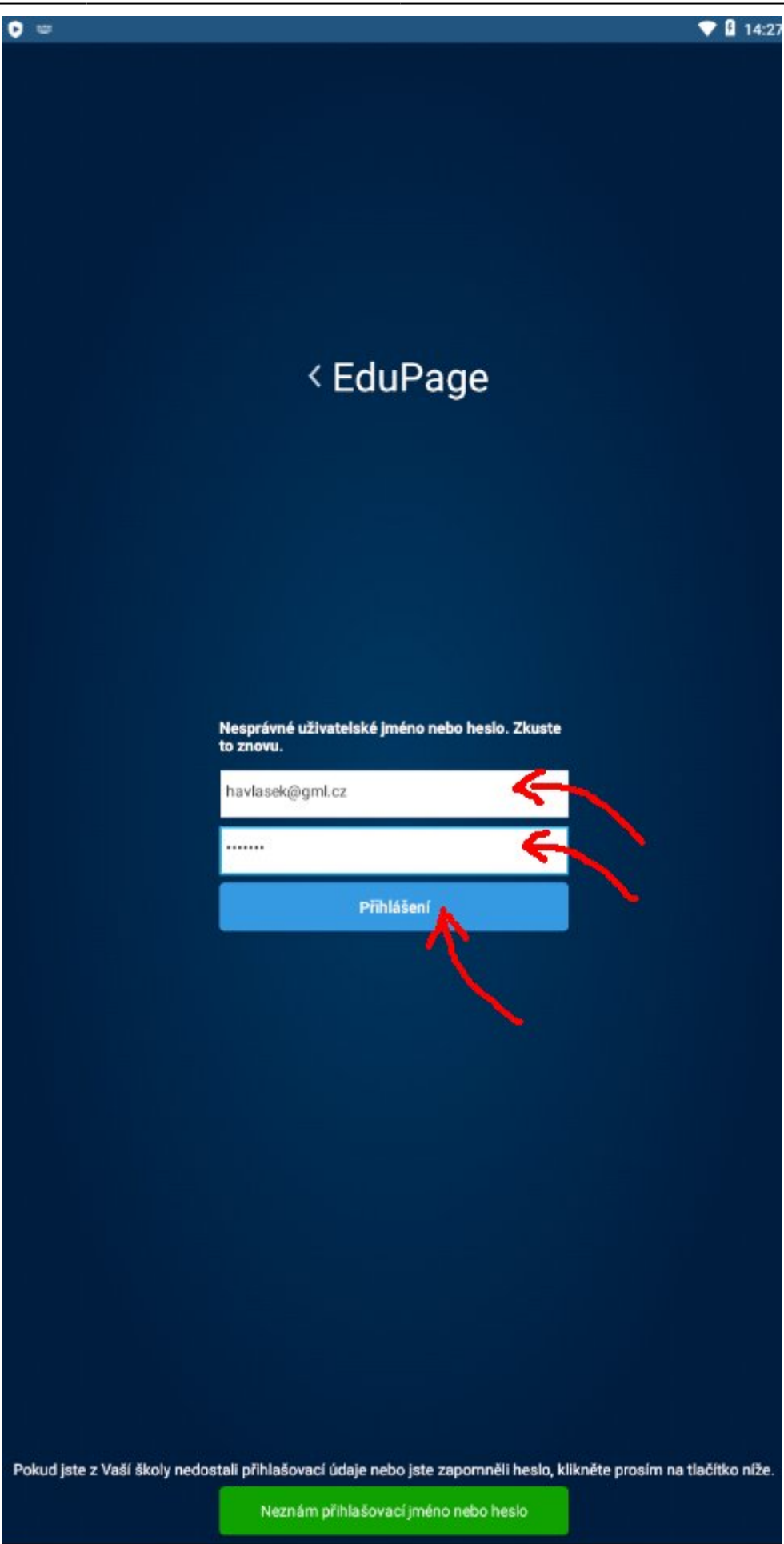

Poprvé po nás aplikace chce ještě doplnit "Název Edupage stránky Vaší školy", tedy gmlbrno:

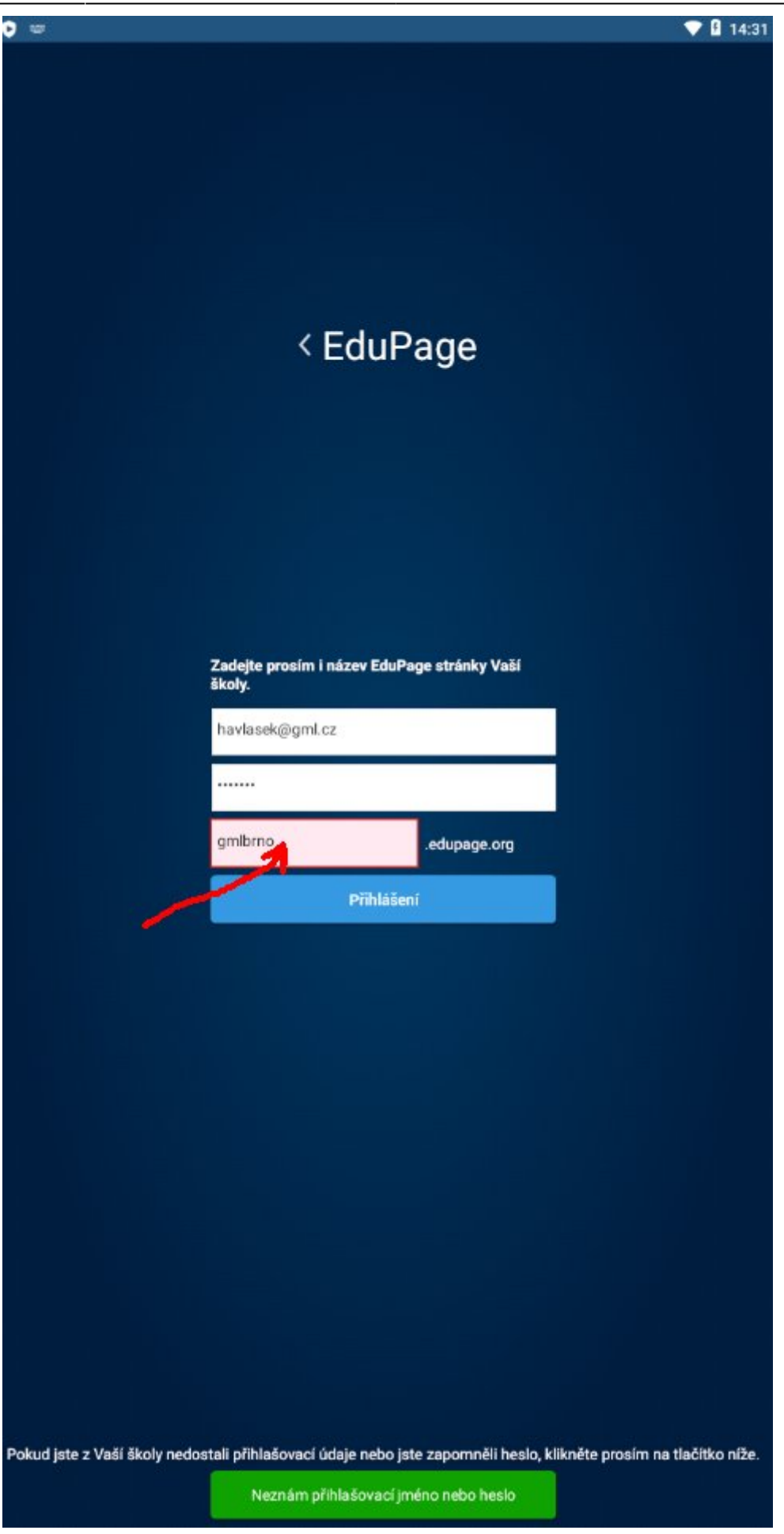

Po přihlášení vidíme základní obrazovku:

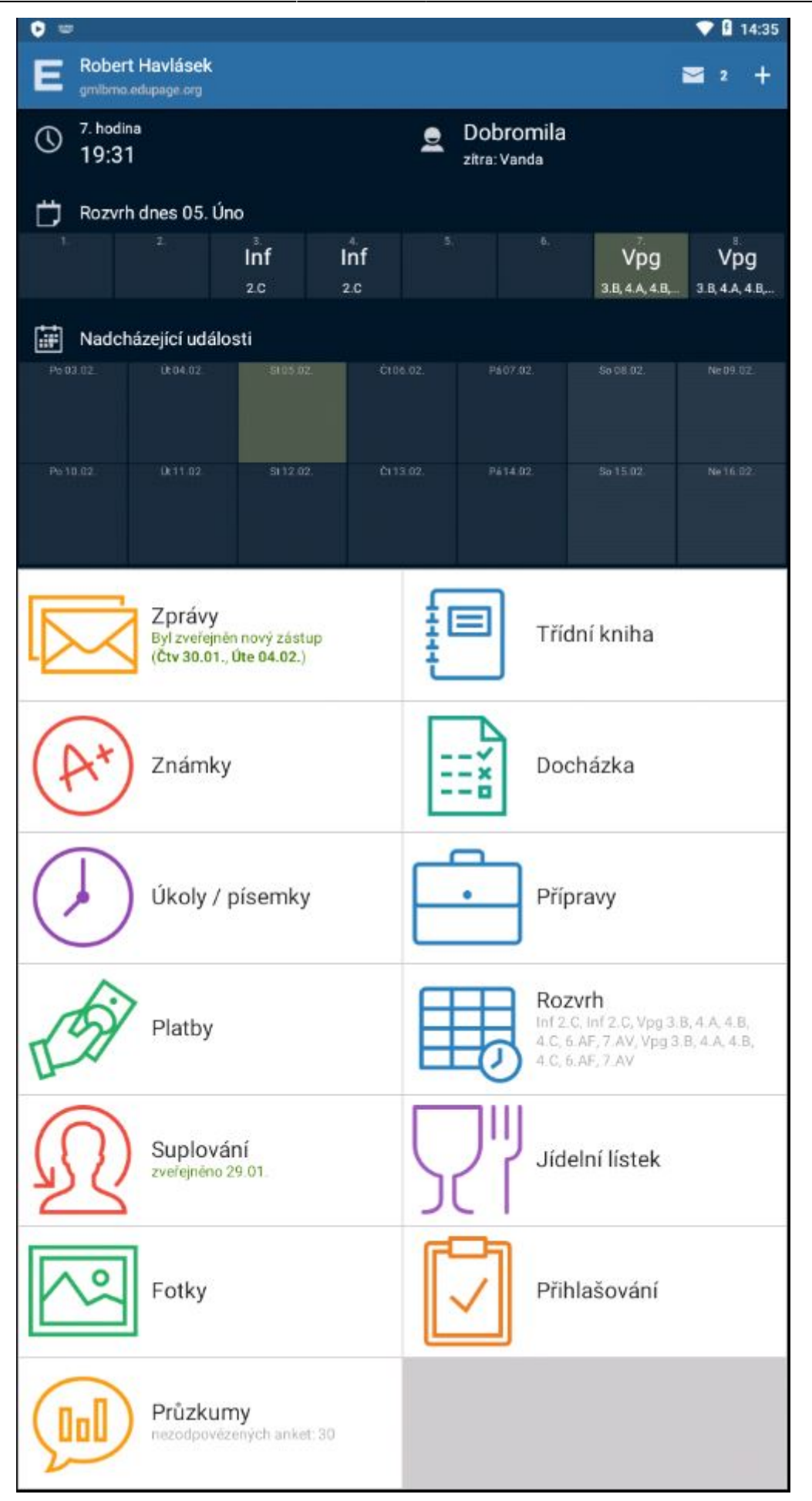

#### **Používání třídnice na mobilu/tabletu**

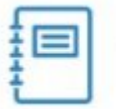

Třídní kniha

Na základní obrazovce ťukneme na tlačítko **[.](https://wiki.gml.cz/lib/exe/detail.php/navody:edupage:edupage-tk-mobil-05-tlacitko-tridni-kniha.jpg?id=navody%3Aedupage%3Apro-ucitele-tridni-kniha) Vecesární sebení se seznam mých .** Objeví se seznam mých

dnešních hodin, podžlucená je ta, která zrovna probíhá. Nahoře lze šipkami listovat mezi jednotlivými daty (což obvykle není nutné):

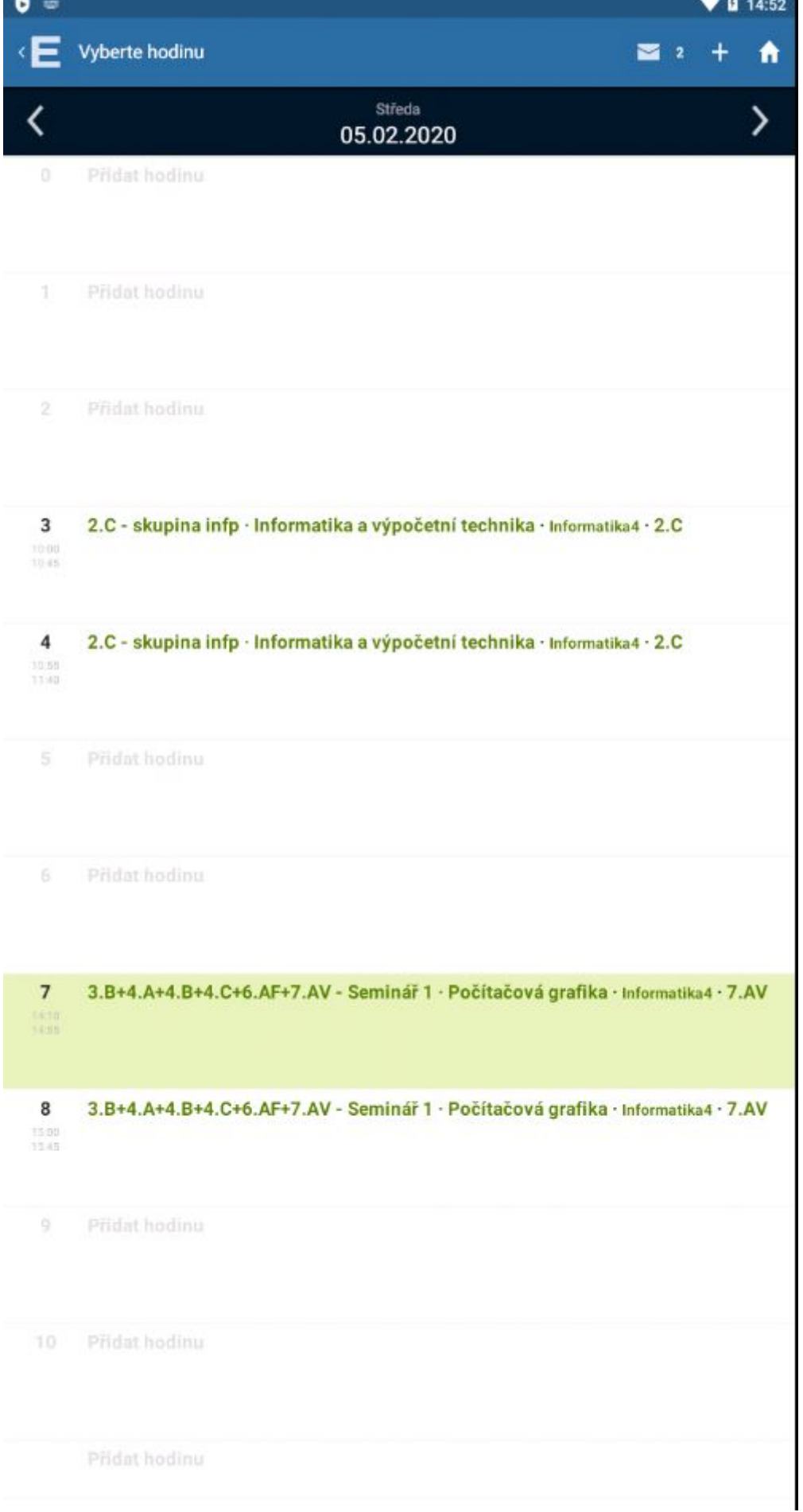

Ťuknu na hodinu, kterou chci zadat. Objeví se možnosti **Probrané učivo**, **Známky**, **Poznámky**

(udělené studentům), **Absence**, **Přípravy**, **Zadat domácí úkol**, **Číslo hodiny**, atd.:

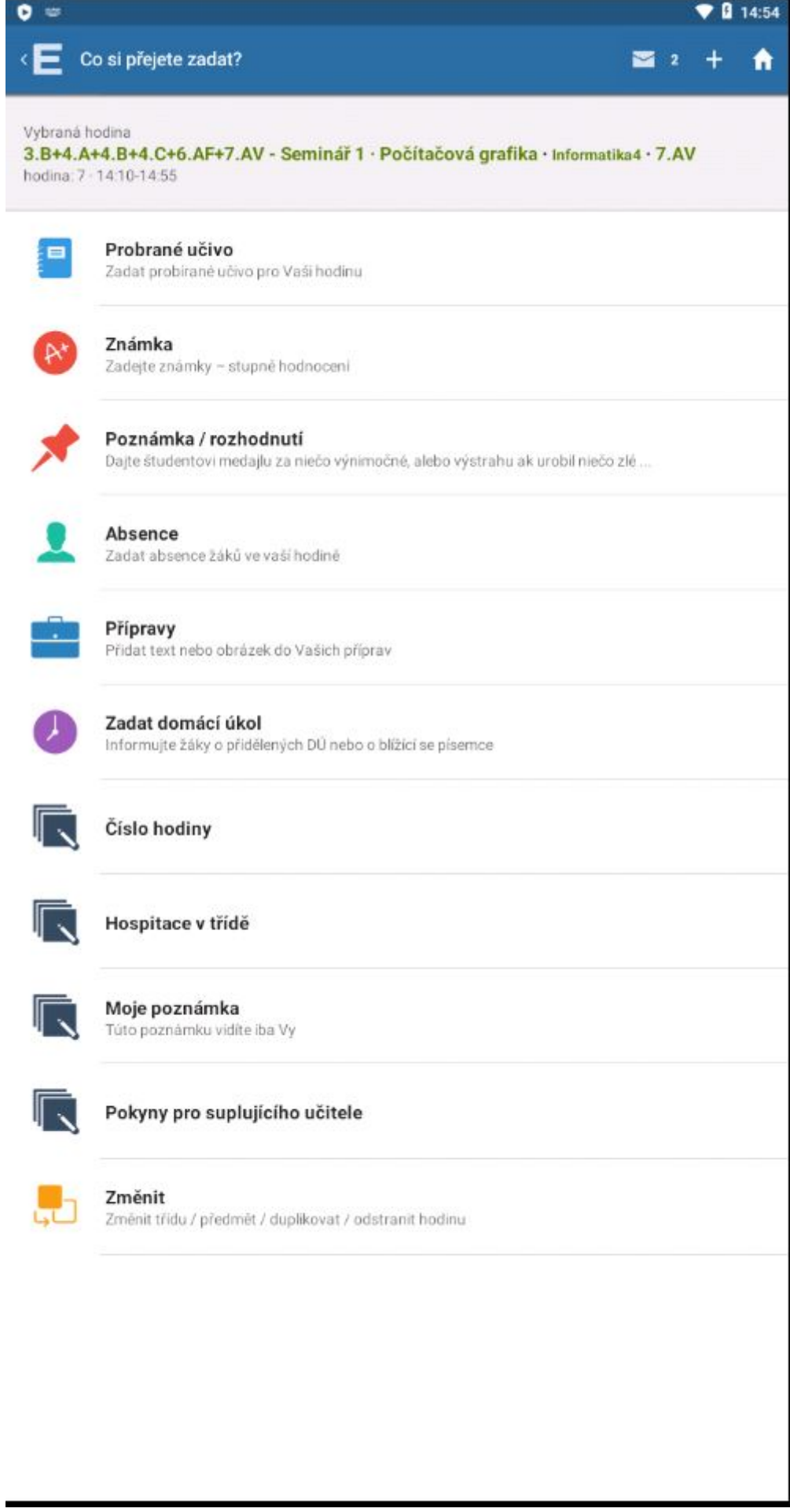

13.20 navody:edupage:pro-ucitele-tridni-kniha https://wiki.gml.cz/doku.php/navody:edupage:pro-ucitele-tridni-kniha

#### **Zápis tématu**

V otevřené třídní knize ťuknu na tlačítko *zadat probirané učivo pro Vaši hodinu*, mám-li zpracovaný plán, můžu si vybrat název hodiny z plánu:

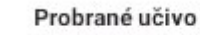

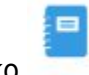

# Last update: 24. 08. 2024,

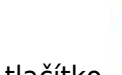

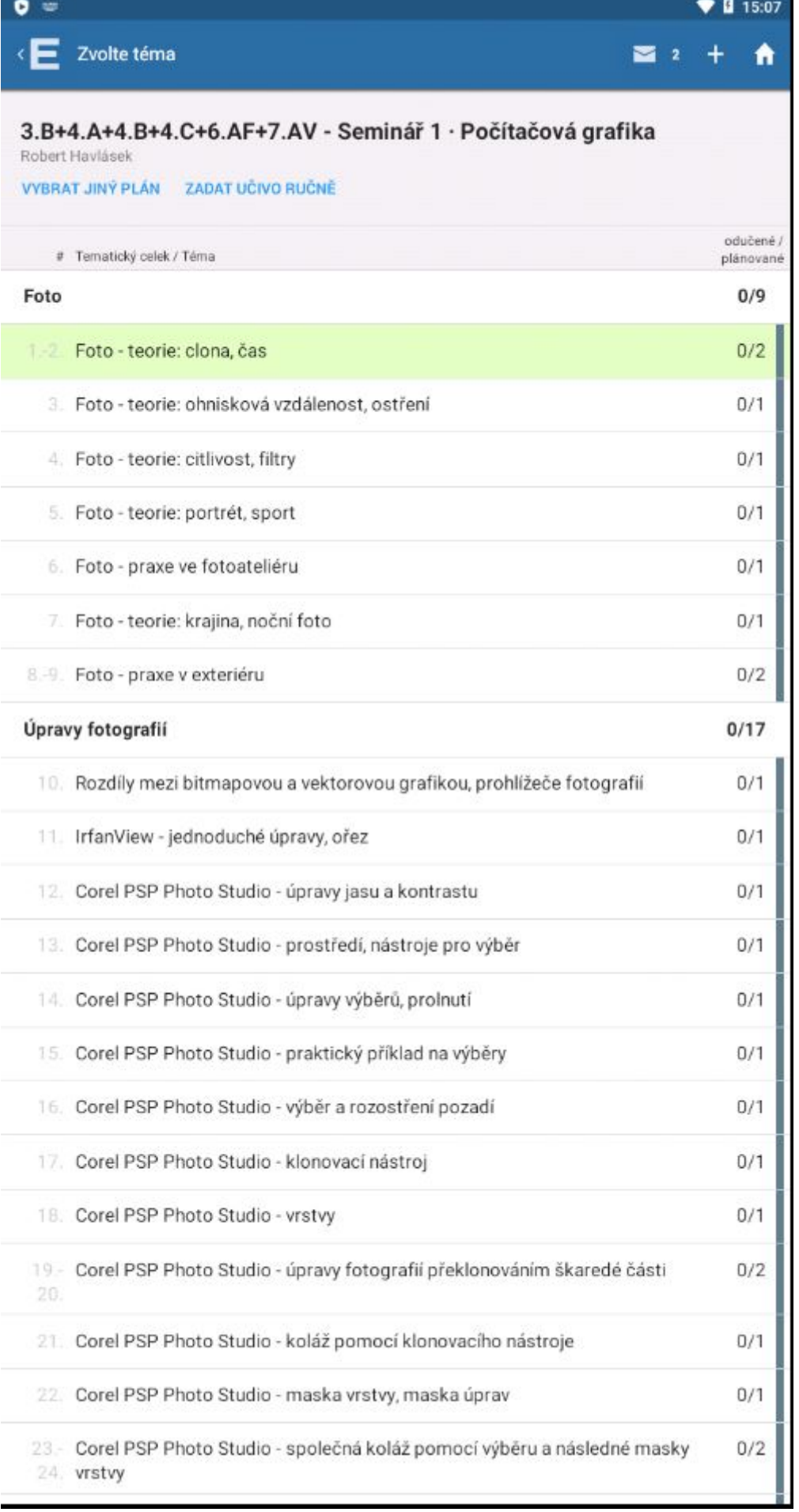

V každém případě jej lze zadat ručně (mimořádně mimo plán nebo když žádný plán nemám), a to

#### nahoře tlačítkem **Zadat učivo ručně**. Objeví se dialog pro zadání čísla hodiny a textu:

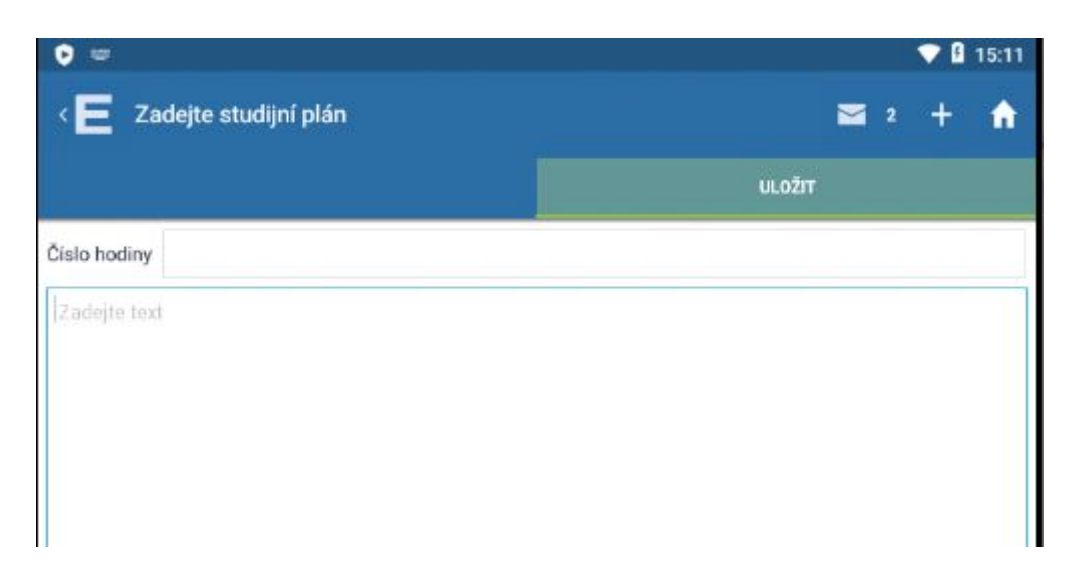

Ťuknu na tlačítko **Uložit** vpravo nahoře, případně se lze (opakovaně) vracet až na základní obrazovku

tlačítkem vlevo nahoře.

#### **Chybějící studenti**

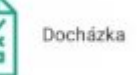

Votevřené třídní knize ťuknu na tlačítko  $\begin{bmatrix} 1 & 0 & 0 & 0 \\ 0 & 0 & 0 & 0 \\ 0 & 0 & 0 & 0 \end{bmatrix}$  . Objeví se seznam mojí skupiny, kde mohu ťukáním začervenit chybějící. Podržím-li na některém studentovi prst déle, objeví se kontextové menu s detaily a omlouváním:

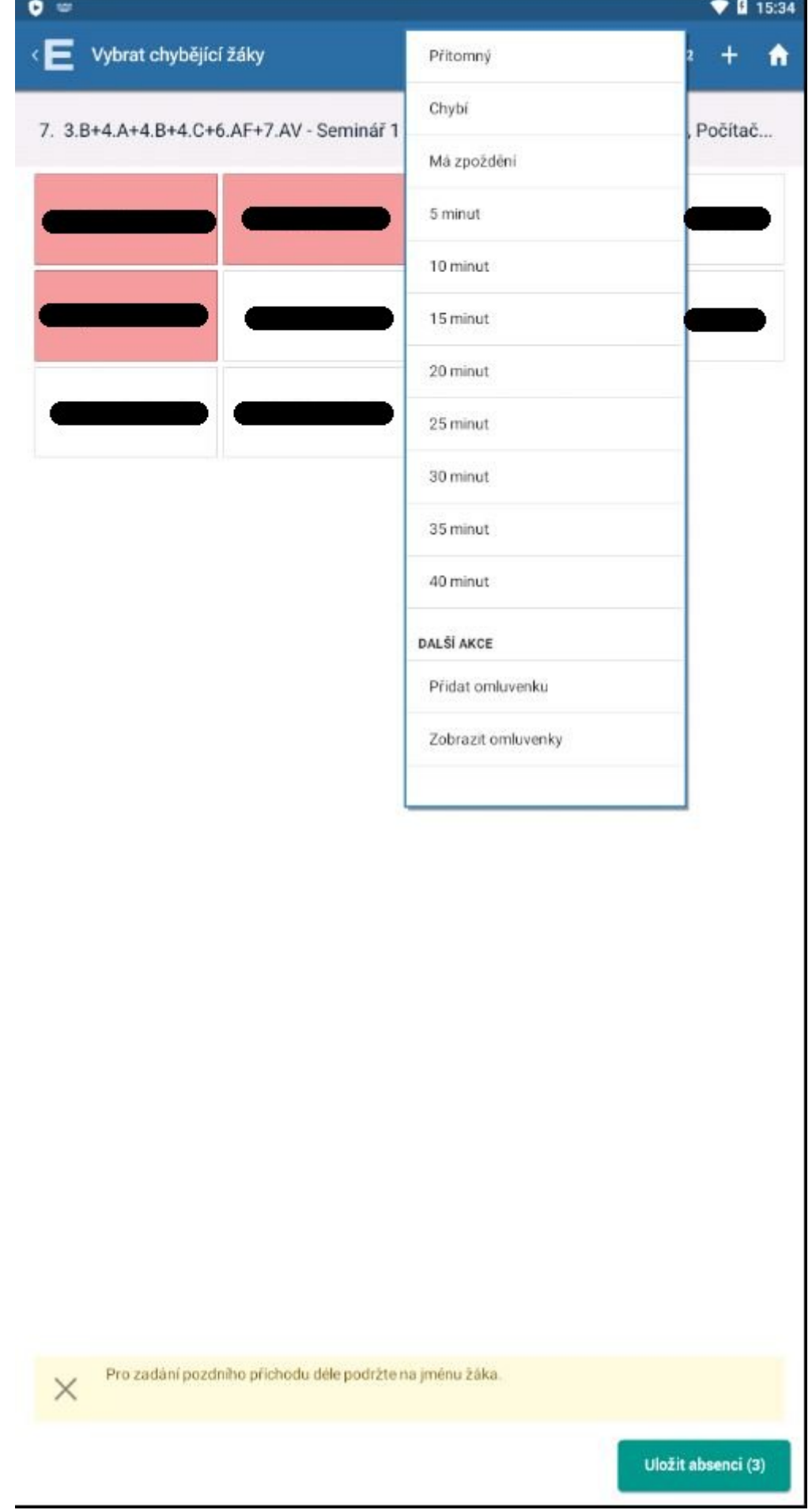

Nakonec ťukneme na tlačítko **Uložit absenci** vpravo dole.

Pokud již někdo z kantorů před námi absenci zadal, vidíte u předtím chybějících studentů piktogram **prev**:

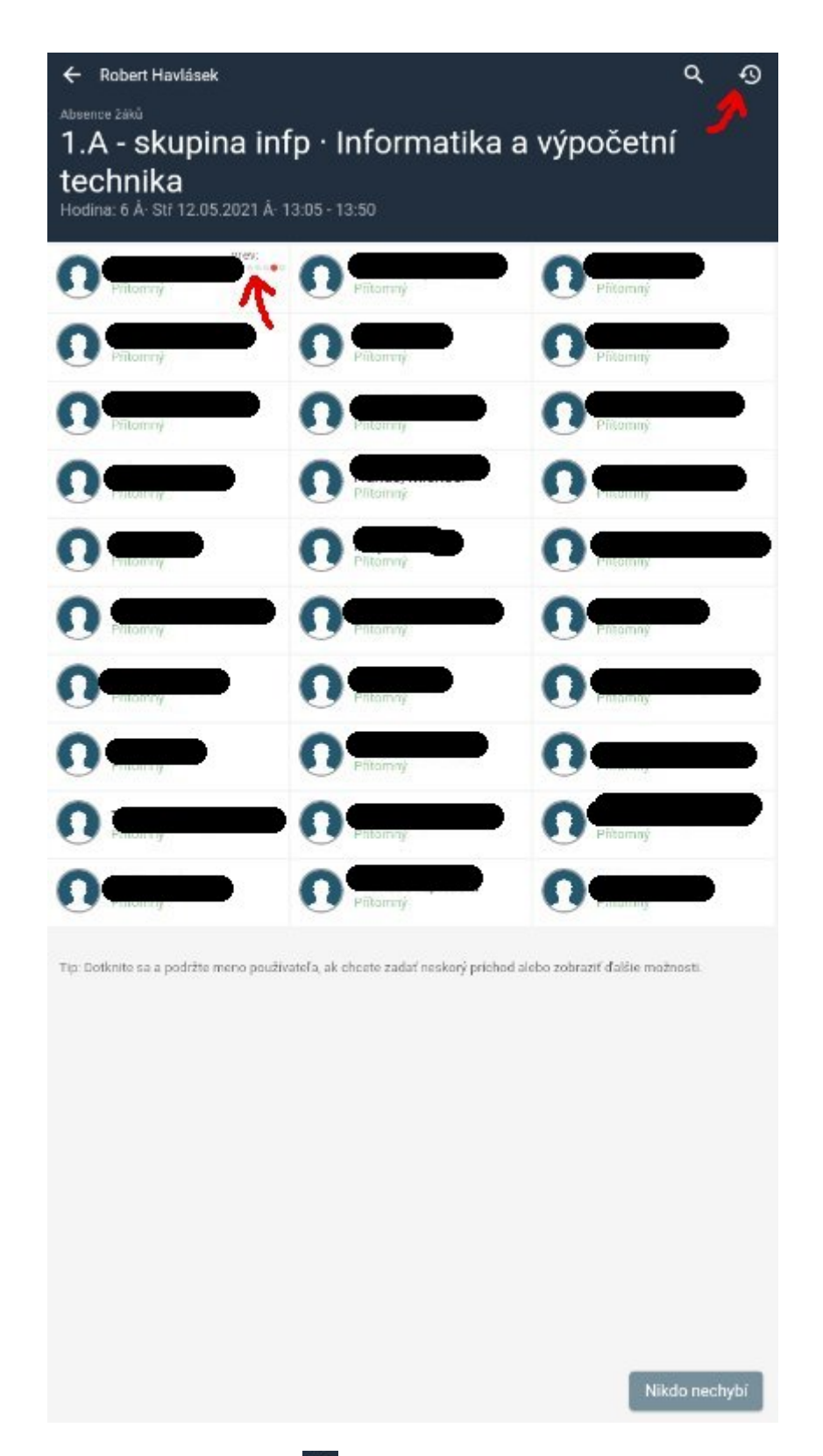

Červenou šipkou jsme též naznačili ikonu  $\overline{\mathfrak{D}}$ [,](https://wiki.gml.cz/lib/exe/detail.php/navody:edupage:edupage-tk-mobil-15-individualni-dochazka-ikona-zopakovani.jpg?id=navody%3Aedupage%3Apro-ucitele-tridni-kniha) která zopakuje docházku z předchozí hodiny. Tu pak můžete dále upravovat, pokud někdo nově přišel či odešel.

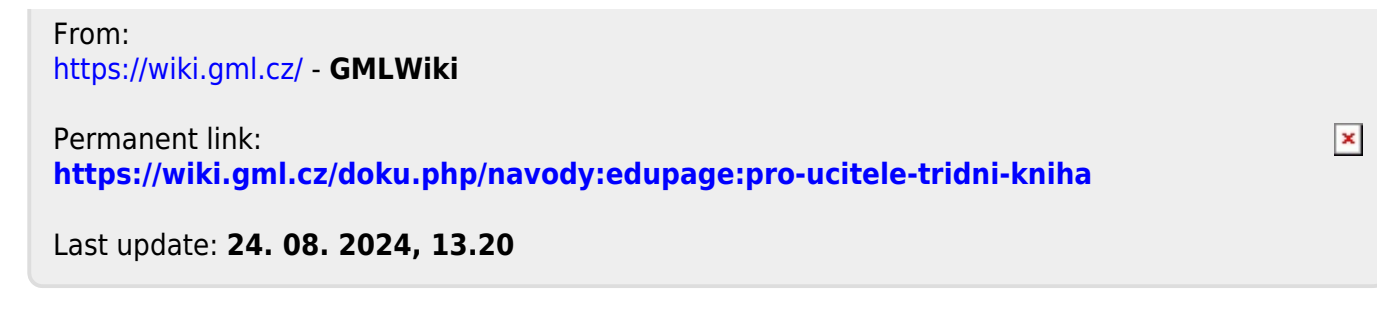